# **Système SOMAEU**

Guide de l'utilisateur

**Module 1.3 Opérateurs**

Mars 2018

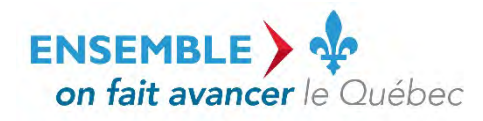

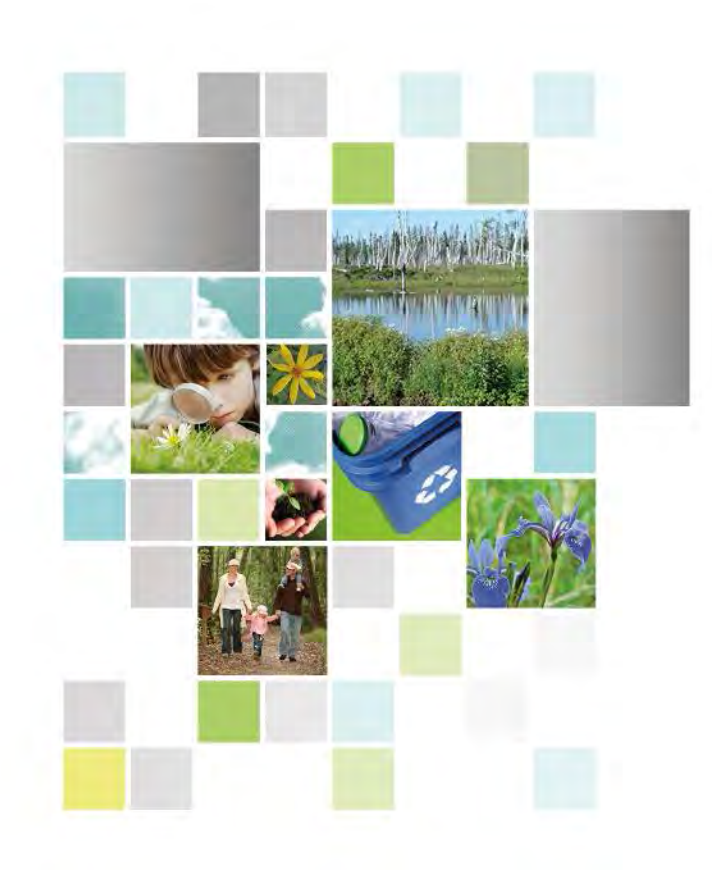

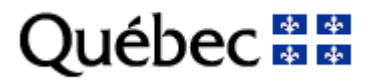

### **Coordination et rédaction**

Cette publication a été réalisée par le ministère du Développement durable, de l'Environnement et de la Lutte contre les changements climatiques (MDDELCC).

### **Renseignements**

Pour tout renseignement, vous pouvez communiquer avec le Centre d'information.

Téléphone : 418 521-3830 1 800 561-1616 (sans frais)

Télécopieur : 418 646-5974 Formulaire : [www.mddelcc.gouv.qc.ca/formulaires/renseignements.asp](http://www.mddelcc.gouv.qc.ca/formulaires/renseignements.asp) Internet : [www.mddelcc.gouv.qc.ca](http://www.mddelcc.gouv.qc.ca/)

### **Pour obtenir un exemplaire du document**

Visitez notre site Web au [http://www.mddelcc.gouv.qc.ca/eau/eaux-usees/domest-communautaire-municipal.htm#suivi.](http://www.mddelcc.gouv.qc.ca/eau/eaux-usees/domest-communautaire-municipal.htm#suivi)

### **Référence à citer**

Ministère du Développement durable, de l'Environnement et de la Lutte contre les changements climatiques. *Système SOMAEU – Module 1.3 Opérateurs*. 2018, 18 p. [En ligne].<http://www.mddelcc.gouv.qc.ca/eau/eaux-usees/domest-communautaire-municipal.htm#suivi>

Dépôt légal – 2018 Bibliothèque et Archives nationales du Québec ISBN 978-2-550-80981-4 (PDF)

Tous droits réservés pour tous les pays.

© Gouvernement du Québec – 2018

### <span id="page-2-0"></span>Les opérateurs d'une station d'épuration et leurs qualifications dans le système SOMAEU

Le système SOMAEU offre la possibilité aux exploitants municipaux tenir un registre des opérateurs assignés à l'opération et au suivi du fonctionnement d'une station d'épuration.

Les informations relatives à la qualification des opérateurs doivent être consignées au rapport annuel. En saisissant ces informations dans le système SOMAEU et en les mettant à jour lorsque nécessaire, elles seront automatiquement reportées au rapport annuel généré par le système SOMAEU<sup>[1](#page-2-0)</sup>.

 $\overline{a}$ 

<sup>&</sup>lt;sup>1</sup> Voir le module 3.3.1, « Rapports annuels ».

Système SOMAEU

Guide de l'utilisateur (exploitants municipaux et mandataires)

Module 1.3.2

Saisir/Mettre à jour les opérateurs d'une station d'épuration et leurs qualifications

## Table des matières

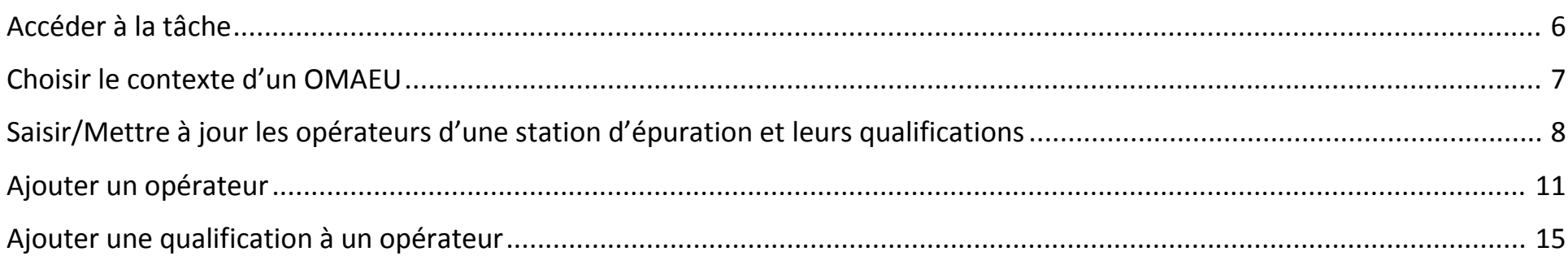

### Accéder à la tâche

Lorsque l'exploitant municipal souhaite créer ou mettre à jour un secteur d'exploitation, il sélectionne le menu « **Gestion des OMAEU » <sup>1</sup>, puis le sous-menu « Opérateurs » <sup>2</sup> pour atteindre la tâche « Saisir / Mettre à jour les opérateurs d'une station d'épuration et leurs qualifications »** .

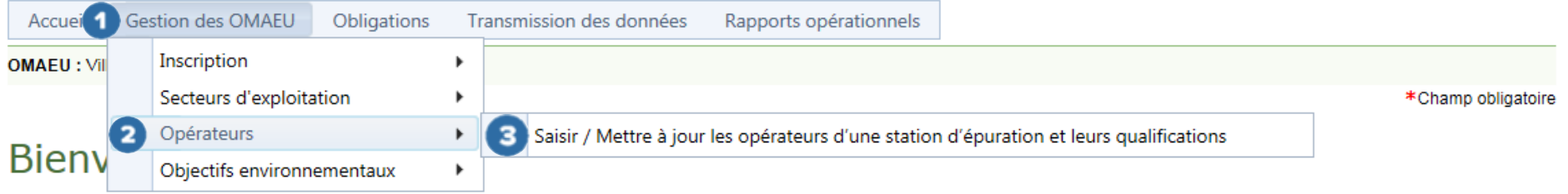

### <span id="page-6-0"></span>Choisir le contexte d'un OMAEU

L'exploitant municipal dont la municipalité exploite plusieurs OMAEU doit sélectionner celui pour lequel il souhaite « Saisir / Mettre à jour les opérateurs d'une station d'épuration et leurs qualifications » <sup>1</sup>. À cet effet, l'exploitant sélectionne le « **Nom de l'OMAEU »** à partir du Sommaire des inscriptions. Une fois le nom sélectionné, l'exploitant est en contexte de cet OMAEU tant qu'il ne le supprime pas<sup>[2](#page-6-0)</sup>. L'exploitant municipal qui ne possède qu'un seul OMAEU atteindra directement la tâche « Saisir/Mettre à jour les opérateurs d'une station d'épuration et leurs qualifications ».

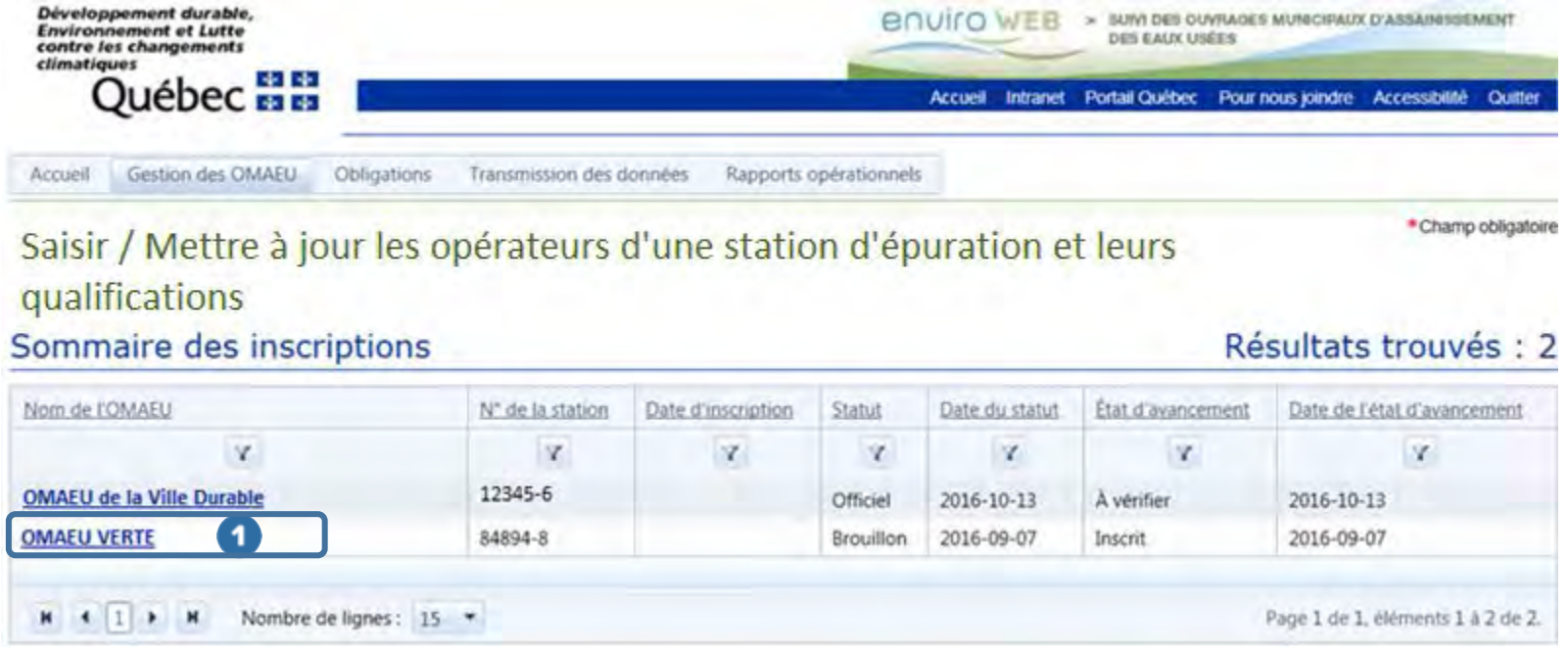

 $\overline{a}$ 

<sup>2</sup> Voir le module 0, « Aide à la navigation », pour plus de détails.

### <span id="page-7-0"></span>Saisir/Mettre à jour les opérateurs d'une station d'épuration et leurs qualifications

La page d'accueil présente la liste des opérateurs de l'OMAEU. Elle permet de visualiser l'ensemble des opérateurs inscrits au profil de l'OMAEU. L'utilisateur y retrouve le **« No de l'employé »** attribué par la municipalité ou le mandataire, les **« Nom »** de famille et « Prénom » <sup>3</sup>, l'« État » <sup>3</sup> du statut d'opérateur ainsi que les « Qualifications en vigueur » <sup>3</sup>.

L'**« État »** est « **Assigné** » si la date du jour est comprise dans la plage des dates de début et de fin d'assignation inscrites dans la Liste des périodes d'assignation (voir page suivante). Sinon, l'**« État »** est « Non assigné ».

Les « Qualifications en vigueur » correspondent aux niveaux de qualification des certificats délivrés par le ministre du Travail, de l'Emploi et de la Solidarité sociale (Emploi-Québec) dans le cadre du Programme de qualification des opérateurs en eaux usées. Le certificat atteste qu'une personne a suivi et réussi le programme de qualification correspondant à la catégorie de station d'épuration qui y est indiquée. Ce certificat l'autorise à effectuer, dans les stations de cette catégorie, l'opération, le suivi et les prélèvements prévus par le Règlement<sup>[3](#page-7-0)</sup>.

Les niveaux de qualifications sont les suivants :

 $\overline{a}$ 

- « OW-1 » : Catégorie OW-1 Traitement des eaux usées par station mécanisée ou par étang aéré de plus de 50 000 m<sup>3</sup>/d;
- « OW-2 » : Catégorie OW-2 Traitement des eaux usées par étang aéré de 50 000 m<sup>3</sup>/d et moins;
- **« OW-3 »** : Catégorie OW-3 Traitement des eaux usées par technologie spécifique;
- **« OW-1A »** : Catégorie OW-1 Traitement des eaux usées par station mécanisée ou par étang aéré de plus de 50 000  $m^3/d$ ;

<sup>&</sup>lt;sup>3</sup> Règlement sur les ouvrages municipaux d'assainissement des eaux usées. Pour de plus amples renseignements, consulter la page Internet du MDDELCC intitulée Qualification [des opérateurs de stations municipales.](http://www.mddelcc.gouv.qc.ca/eau/eaux-usees/ouvrages-municipaux/qualification-operateurs.htm)

- « OW-2A » : Catégorie OW-2 Traitement des eaux usées par étang aéré de 50 000 m<sup>3</sup>/d et moins;
- **« OW-3A »** : Catégorie OW-3 Traitement des eaux usées par technologie spécifique;

Si le nom abrégé est suivi de la lettre **« A »** ou le nom complet est suivi du mot **« (apprenti) »**, cela signifie que l'opérateur détient une carte d'apprenti en vertu d'une mesure d'intégration particulière d'Emploi-Québec.

**IMPORTANT** : Le détenteur d'un certificat de qualification OW-1 est qualifié pour faire fonctionner des stations de catégorie OW-1, OW-2 et OW-3. De même, le détenteur d'un certificat OW-2 peut opérer des stations de catégories OW-2 et OW-3. Pour ce qui est du détenteur d'un certificat OW-3, il ne peut faire fonctionner que des stations possédant la technologie spécifique pour laquelle le certificat a été délivré.

Le dossier d'un opérateur déjà saisi peut être mis à jour en cliquant sur le bouton  $\triangle$ 

Le dossier d'un opérateur peut être supprimé définitivement avec le bouton  $\vert X \vert$  6. La suppression n'est toutefois plus permise lorsque le rapport annuel qui fait état des qualifications des opérateurs pour l'année visée a été officiellement transmis au Ministère.

### Obligations Rapports opérationnels **Gestion des OMAEU** Transmission des données Accueil

### **OMAEU** : Ville Verte

\*Champ obligatoire

# Saisir / Mettre à jour les opérateurs d'une station d'épuration et leurs

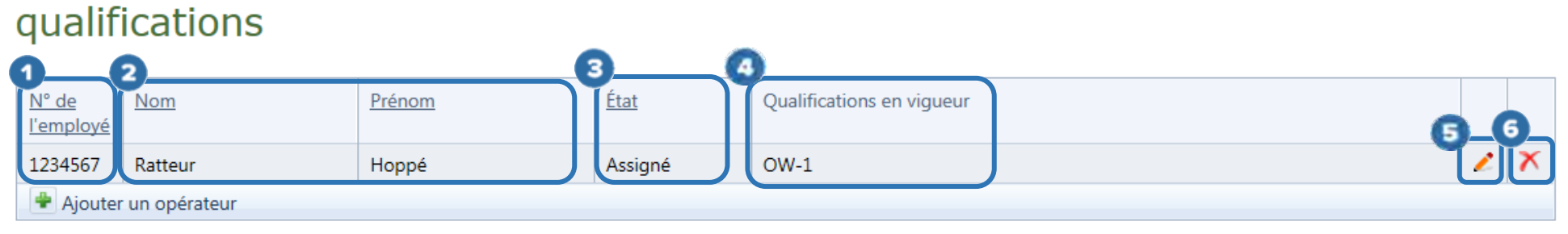

### Ajouter un opérateur

L'utilisateur désirant ajouter un opérateur doit cliquer sur le bouton **Autreur de la mande de la contrateur** 

### La section Détail de l'opérateur s'affiche.

L'utilisateur saisit les informations dans les champs obligatoires (munis d'un astérisque rouge) appropriés. L'utilisateur doit entrer les informations jusqu'à inclure minimalement une date de début d'assignation avant d'enregistrer une première fois.

- **« No de l'employé »** : le numéro tel qu'enregistré au dossier de l'employé selon le système d'identification propre à la municipalité ou au mandataire.
- « Nom » et « Prénom » <sup>2</sup> : les nom(s) de famille et prénom(s) tels qu'enregistrés au dossier de l'employé.

# Saisir / Mettre à jour les opérateurs d'une station d'épuration et leurs qualifications

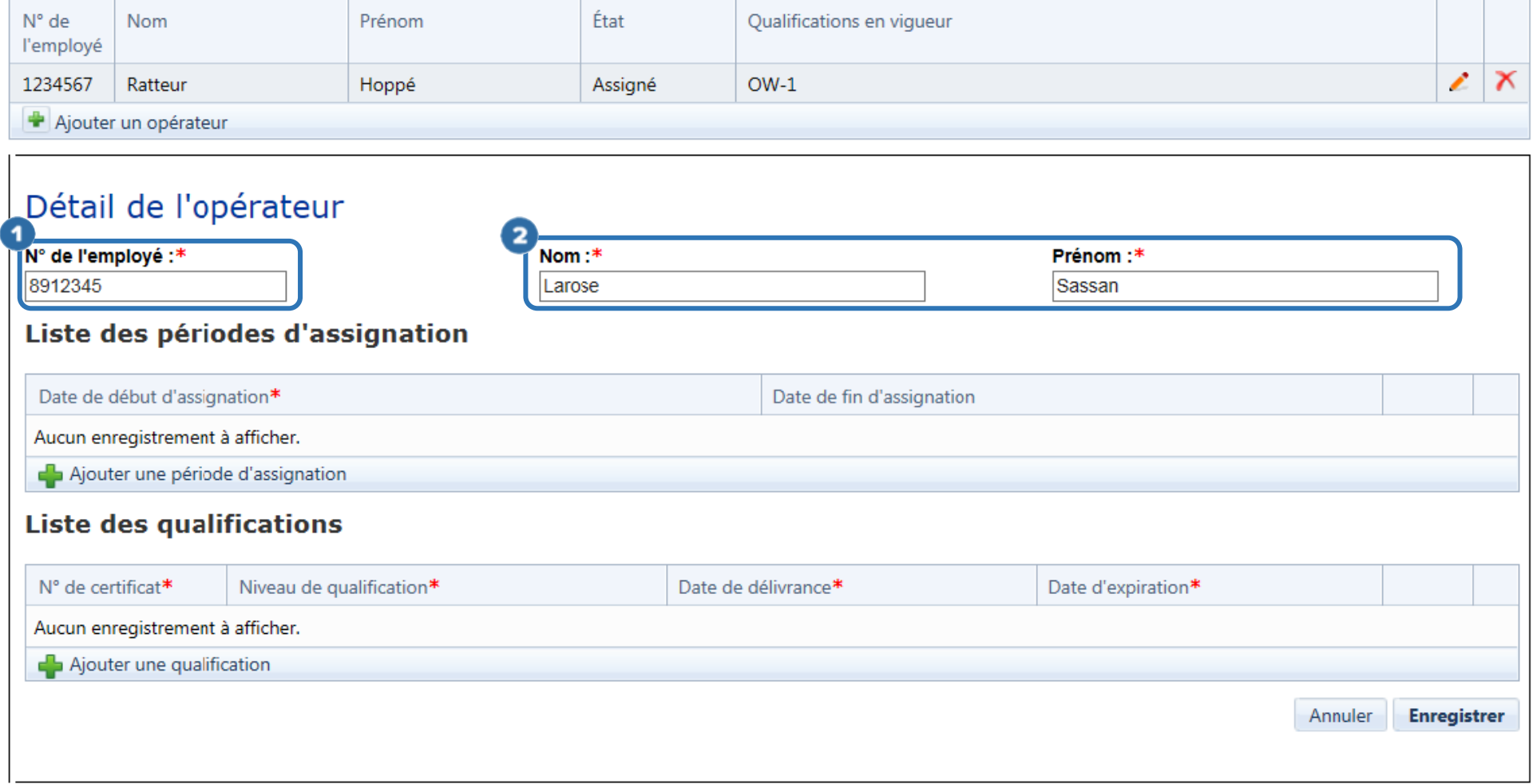

L'utilisateur ajoute une période d'assignation en cliquant sur le bouton de Ajouter une période d'assignation (1) sous la Liste des périodes d'assignation :

- « Date de début d'assignation » <sup>2</sup>: cette date correspond au premier jour de travail de l'employé dans ses fonctions d'opérateur de la station d'épuration.
- « Date de fin d'assignation » <sup>3</sup>: cette date correspond au dernier jour de travail de l'employé dans ses fonctions d'opérateur de la station d'épuration. Cette information est facultative.

Les dates peuvent être saisies dans le passé ou le futur. Si la date du jour est antérieure à la **« Date de début d'assignation »** ou postérieure à la **« Date de fin d'assignation »**, l'**« État »** de l'opérateur de la Liste des opérateurs devient automatiquement « Non assigné ».

Afin de saisir rapidement une date dans le bon format, l'utilisateur peut utiliser le bouton calendrier  $\Box$  situé à la droite du champ. L'utilisateur clique ensuite sur le bouton **de Opour sauvegarder les informations saisies**. Lors de la sauvegarde, le bouton devient  $\triangle$  et sa sélection permet de modifier l'information préalablement saisie.

Le bouton  $\trianglelefteq$  5 permet de supprimer la période d'assignation.

## Détail de l'opérateur

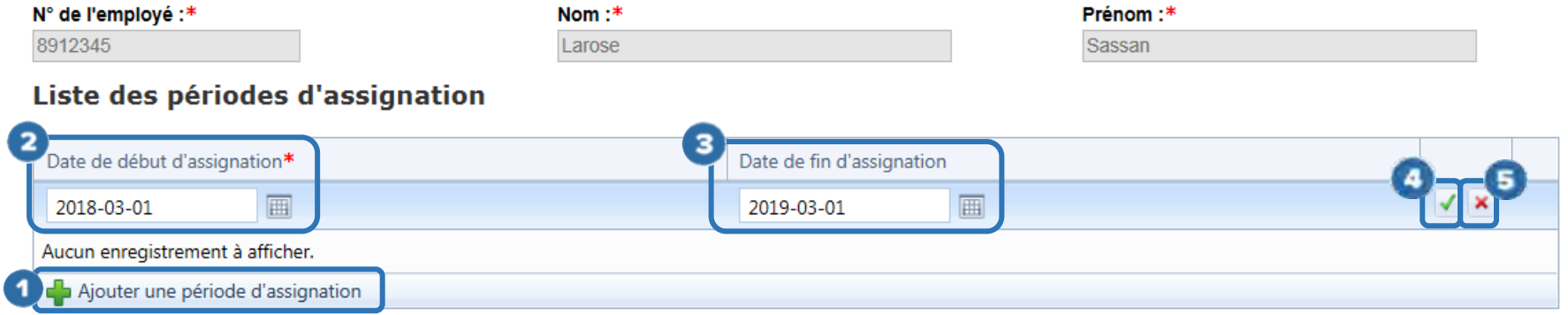

### Ajouter une qualification à un opérateur

L'utilisateur désirant ajouter une qualification au dossier d'un opérateur clique sur le bouton de Ajouter une qualification Liste des qualifications. Si l'utilisateur n'est pas déjà en contexte du détail de l'opérateur, il doit y accéder en cliquant sur le bouton **à la droite de la ligne de l'opérateur concerné dans la liste des opérateurs.** 

> Saisir / Mettre à jour les opérateurs d'une station d'épuration et leurs qualifications

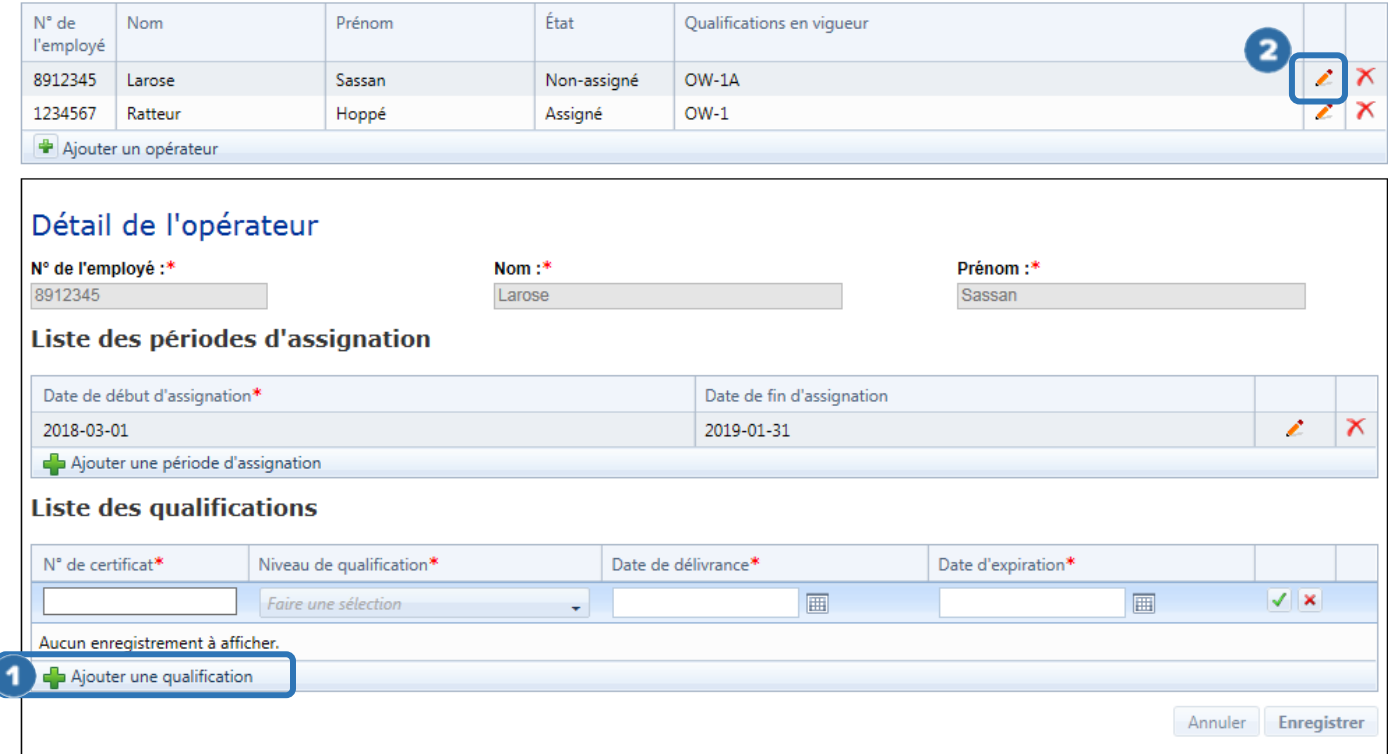

L'utilisateur saisit ensuite les informations suivantes :

- **« No de certificat »** : le numéro inscrit sur le certificat de qualification de l'opérateur;
- « Niveau de qualification » <sup>2</sup> : le niveau de qualification de l'opérateur;
- **« Date de délivrance »** : la date de délivrance du certificat de qualification de l'opérateur;
- **•** « Date d'expiration »  $\bullet$  : la date d'expiration du certificat de qualification de l'opérateur.

L'utilisateur clique sur le bouton **de S**pour enregistrer les informations. Lors de la sauvegarde, le bouton se transforme crayon **c** et sa sélection permet de modifier l'information préalablement saisie. Le bouton **x 6** permet de supprimer la qualification.

L'utilisateur *doit* cliquer sur le bouton Enregistrer 7 pour sauvegarder le Détail de l'opérateur. Il peut toutefois cliquer sur le bouton Annuler pour fermer la section du Détail de l'opérateur sans enregistrer.

### **Liste des qualifications**

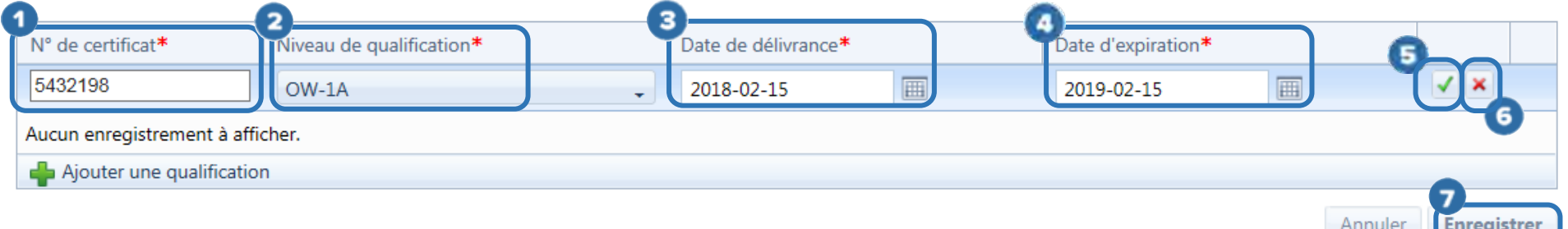

Une fois que l'enregistrement est terminé, la liste des opérateurs d'une station d'épuration et leurs qualifications contient les informations saisies  $\bullet$ .

De plus, l'utilisateur peut remarquer que la liste s'ajuste à la date du jour afin d'assister l'exploitant dans la gestion des opérateurs. En effet, puisque la date d'assignation n'est pas en vigueur, l'**« État »** est « Non-assigné » .

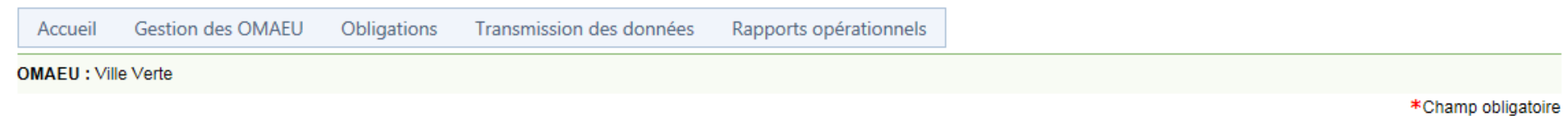

# Saisir / Mettre à jour les opérateurs d'une station d'épuration et leurs qualifications

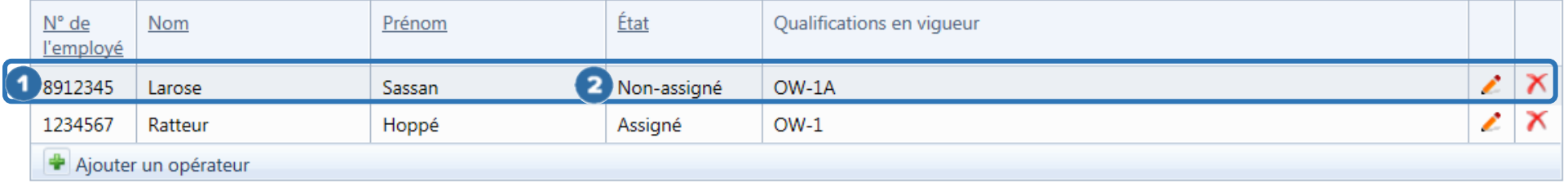

Par ailleurs, lorsqu'un certificat de qualification arrive à échéance, le champ **« Qualifications en vigueur »** affiche « Aucune ».

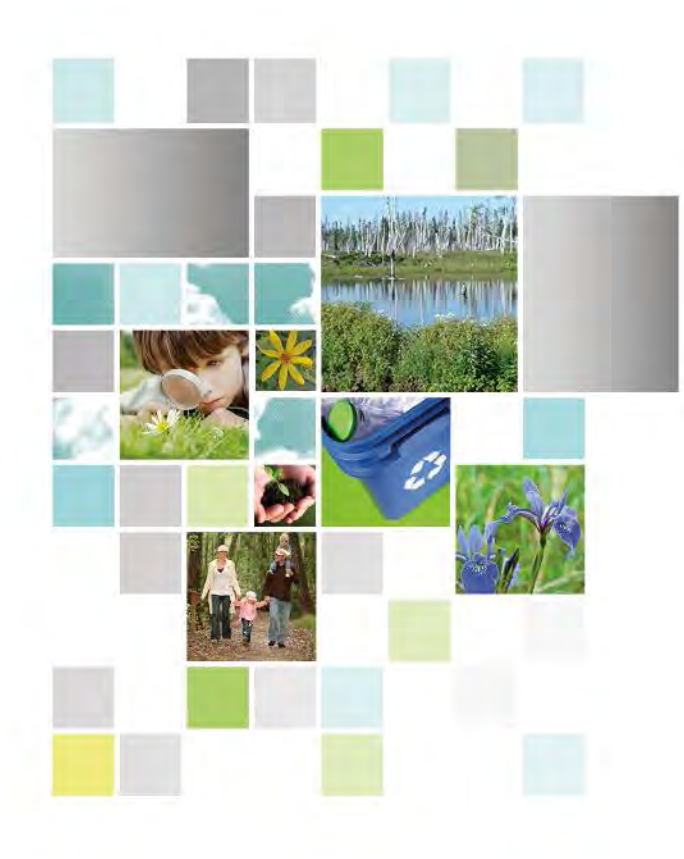

, Développement durable<br>Environnement et Lutte<br>contre les changements<br>climatiques

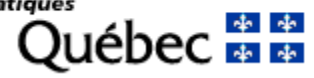